Image Manager User Guide 10g Release 3 (10.1.3.3.0)

March 2007

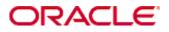

Image Manager User Guide, 10g Release 3 (10.1.3.3.0) Copyright © 2007, Oracle. All rights reserved.

Contributing Authors: Bruce Silver

Contributors: Brian Bergstrom, Eric Raney

The Programs (which include both the software and documentation) contain proprietary information; they are provided under a license agreement containing restrictions on use and disclosure and are also protected by copyright, patent, and other intellectual and industrial property laws. Reverse engineering, disassembly, or decompilation of the Programs, except to the extent required to obtain interoperability with other independently created software or as specified by law, is prohibited.

The information contained in this document is subject to change without notice. If you find any problems in the documentation, please report them to us in writing. This document is not warranted to be error-free. Except as may be expressly permitted in your license agreement for these Programs, no part of these Programs may be reproduced or transmitted in any form or by any means, electronic or mechanical, for any purpose.

If the Programs are delivered to the United States Government or anyone licensing or using the Programs on behalf of the United States Government, the following notice is applicable:

U.S. GOVERNMENT RIGHTS Programs, software, databases, and related documentation and technical data delivered to U.S. Government customers are "commercial computer software" or "commercial technical data" pursuant to the applicable Federal Acquisition Regulation and agency-specific supplemental regulations. As such, use, duplication, disclosure, modification, and adaptation of the Programs, including documentation and technical data, shall be subject to the licensing restrictions set forth in the applicable Oracle license agreement, and, to the extent applicable, the additional rights set forth in FAR 52.227-19, Commercial Computer Software--Restricted Rights (June 1987). Oracle USA, Inc., 500 Oracle Parkway, Redwood City, CA 94065.

The Programs are not intended for use in any nuclear, aviation, mass transit, medical, or other inherently dangerous applications. It shall be the licensee's responsibility to take all appropriate fail-safe, backup, redundancy and other measures to ensure the safe use of such applications if the Programs are used for such purposes, and we disclaim liability for any damages caused by such use of the Programs.

Oracle, JD Edwards, PeopleSoft, and Siebel are registered trademarks of Oracle Corporation and/or its affiliates. Other names may be trademarks of their respective owners.

The Programs may provide links to Web sites and access to content, products, and services from third parties. Oracle is not responsible for the availability of, or any content provided on, third-party Web sites. You bear all risks associated with the use of such content. If you choose to purchase any products or services from a third party, the relationship is directly between you and the third party. Oracle is not responsible for: (a) the quality of thirdparty products or services; or (b) fulfilling any of the terms of the agreement with the third party, including delivery of products or services and warranty obligations related to purchased products or services. Oracle is not responsible for any loss or damage of any sort that you may incur from dealing with any third party.

#### Table of Contents

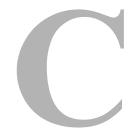

#### Chapter 1: Introduction

| Overview         |  |
|------------------|--|
| About This Guide |  |

#### Chapter 2: Working With Image Manager

| Overview                                          |      |
|---------------------------------------------------|------|
| Supported Input Formats                           | 2-2  |
| Checking In a Digital Asset                       | 2-4  |
| Finding Image Renditions and Information          | 2-5  |
| Accessing The Rendition Information Page          | 2-10 |
| Accessing The Rendition Parameters Page           |      |
| Working with Image Renditions                     | 2-12 |
| Storing Renditions In Your Content Basket         | 2-12 |
| Viewing Items in Your Content Basket              | 2-15 |
| Removing Items From Your Content Basket           | 2-17 |
| Adding And Removing Renditions In a Rendition Set | 2-18 |
| Add a Rendition Page                              | 2-18 |
| Downloading Multiple Items                        | 2-20 |
| Creating Renditions                               | 2-21 |
| Updating Renditions                               | 2-22 |
| Working With Standard Content Items               | 2-23 |
| Edit Attachments                                  | 2-23 |
| Image Manager on a Macintosh Client               | 2-25 |
|                                                   |      |

#### Appendix A: Included Rendition Sets

| Overview | A-1 |
|----------|-----|
|----------|-----|

#### Appendix B: Image Alchemy Output Formats

| Overview |  | B-1 |
|----------|--|-----|
|----------|--|-----|

#### Appendix C: Third Party Licenses

| Overview                         | C-1 |
|----------------------------------|-----|
| Apache Software License          | C-1 |
| W3C® Software Notice and License | C-2 |
| Zlib License                     | C-3 |
| General BSD License              | C-4 |
| General MIT License              | C-5 |
| Unicode License                  | C-5 |
| Miscellaneous Attributions       | C-7 |

Index

C h a p t e r

## INTRODUCTION

## **OVERVIEW**

Image Manager enables you to quickly find, group, and download images of various sizes and resolutions to meet your business needs, all while maintaining a consistency of use across your organization. For example, an organization's logo may need to be available in a variety of sizes for advertisements, web pages, and presentation. Your system administrator will have worked with you and other image contributors to define the desired image output. At check in, the image is automatically converted into the defined formats and sizes, known as renditions. You can then search for the image using standard metadata, group renditions into a content basket, and download a single compressed file of the renditions you need.

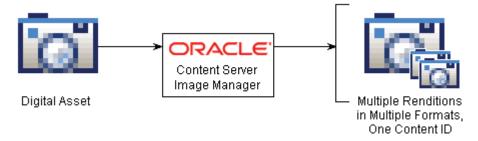

Image Manager adds the following pages to Content Server:

- Rendition Information Page (page 2-6)
- Content Basket Page (page 2-15)
- Edit Attachments (page 2-23)
- ♦ Add a Rendition Page (page 2-18)

Image Manager also adds functionality to the Content Check In, Content Information, and Content Information Update pages, as well as all search result pages and the My Content Server tray.

## **ABOUT THIS GUIDE**

This guide provides instructions for using Image Manager on Content Server. The information contained in this document is subject to change as the product technology evolves and as hardware, operating systems, and third-party software are created and modified.

#### Symbols

Notes, technical tips, important notices, and cautions use the following symbols:

| Symbol   | Description                                                                                      |
|----------|--------------------------------------------------------------------------------------------------|
| <b>?</b> | Note: Brings special attention to information.                                                   |
| ٢        | Tech Tip: Identifies information that can be used to make your tasks easier.                     |
|          | Important: Identifies a required step or required information.                                   |
| ⊗        | <b>Caution:</b> Identifies information that might cause loss of data or serious system problems. |

#### Conventions

The following conventions are used throughout this document:

- The notation <install\_dir>/<instance\_dir> is used to refer to the location on your system where a specific instance of Content Server is installed.
- Forward slashes (/) are used to separate the directory levels in a path name.
   A forward slash will always appear after the end of a directory name.
- Forward slashes (/) are used to separate parts of an Internet address. For example, http://www.microsoft.com/windows2000/. A forward slash might or might not appear at the end of an Internet address.

Paths to access operating system dialogs or windows use the following formatting structure:

#### Start—Settings—Control Panel

Required user input is distinguished using the following font formatting:

xyz\_name

Digital assets are defined for this guide as any content item of a format set up by the system administrator to be rendered with Image Manager.

# WORKING WITH IMAGE MANAGER

## **OVERVIEW**

Image Manager enables you to create and find images in specified formats and sizes. This helps your organization maintain consistent standards for branding and image use, while providing the right content to the right people in the right format.

Image Manager creates multiple formats of digital assets automatically when checked into Content Server, and lists the formats under one content ID. If you create digital assets, such as a corporate logo, this ensures that the asset maintains a standard size and quality in each format required by your organization. And the content management and workflow features of Content Server ensure that all versions used are approved, because Image Manager creates them from a single source managed by Content Server.

If you use images, Image Manager gives you the confidence that you are using the approved image and format for your needs. For example, an image of the logo in a format for use on a web-site can be bundled and downloaded with other formats of the logo for use in office presentations or print collateral, all from a single digital asset checked into Content Server.

Each format created by Image Manager is called a rendition. Each rendition is created based on information regarding size, color, format, and other criteria defined by your system administrator. Renditions are grouped into rendition sets. When you check in a digital asset, you choose a rendition set, which then determines what renditions are created for the asset. When finding a digital asset for use, all renditions of the asset are listed on the asset's Rendition Information page, and are available for download.

|                  |           | Corpo                                | ratelmage      | •    |
|------------------|-----------|--------------------------------------|----------------|------|
|                  |           | Defaul                               | tGraphicSet    |      |
| ORACLE           |           | CorporateImage<br>WebImages<br>Print |                |      |
| Digital Asset    |           | Selecte                              | d Rendition Se | t    |
| Format           | Size      | Dimensions                           | Resolution     | ן רו |
| JPEG             | 20 KB     | 800 x 281                            | 72 dpi         |      |
| GIF              | 1 KB      | 102 x 36                             | N/A            | ┥    |
| Windows BMP      | 2.2 MB    | 2550 x 897                           | 600 dpi        | 11   |
| EPS / PostScript | 528 KB    | 2550 x 3300                          | 300 dpi        |      |
|                  | Created F | Renditions                           |                |      |

This section covers the following topics:

- Checking In a Digital Asset (page 2-4)
- Finding Image Renditions and Information (page 2-5)
- Working with Image Renditions (page 2-12)
- Working With Standard Content Items (page 2-23)
- Image Manager on a Macintosh Client (page 2-25)

## **Supported Input Formats**

Supported input formats are determined by the graphic conversion application being used as set up by your system administrator. Common formats include the following:

- JPG/JPEG (Joint Photographic Expert Group)
- ✤ GIF (Graphics Interchange Format)
- ✤ BMP (Bitmap)
- PNG (Portable Network Graphics)
- TIFF (Tag Image File Format)
- PSD (PhotoShop)
- ✤ AI (Adobe Illustrator)
- PDF (Portable Document Format)

See the conversion application documentation for a comprehensive listing of supported formats

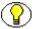

**Note:** Formats supported by the graphic conversion application must also be associated with the conversion process within Content Server by the system administrator using the Content Server Configuration Manager. See your system administrator if a supported format is not being rendered.

## **CHECKING IN A DIGITAL ASSET**

With Image Manager installed, the Image Rendition Set drop-down list is displayed.

Figure 2-1 Content Check In Form with Rendition Set drop-down list

| Content Check In Form |                             |  |
|-----------------------|-----------------------------|--|
| ImageRendition Set    | Corporatelmage 💌            |  |
| Туре                  | ADACCT - Acme Accounting De |  |
| Title                 |                             |  |
| Author                | sysadmin sysadmin 💌         |  |
| Security Group        | Public 💌                    |  |
| Primary File          | Browse                      |  |
| ,                     |                             |  |
| Alternate File        | Browse                      |  |
|                       |                             |  |

To check in a digital asset, perform these steps:

- 1. Access the Content Check In form.
- 2. Select a rendition set from the Image Rendition Set drop-down list.
- 3. Enter a title and any additional metadata for the asset.
- 4. Click **Browse** to locate the primary file.
- 5. Click Check In. The Check In Confirmation page is displayed

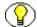

**Note:** Content Server uses the file extension, such as .psd or .jpg, to determine if an item is a digital asset. You must make sure that all digital assets checked in to Content Server have the correct file extension amended to the file name. For example, a Photoshop file named CorporateLogo.psd will be correctly identified by Content Server as a digital asset, but one named CorporateLogo will not be.

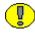

**Important:** Do not select an alternate file when checking in a digital asset. Doing so prevents the primary file from rendering.

## FINDING IMAGE RENDITIONS AND INFORMATION

Image Manager builds on the functionality of Content Server. Searching for images is identical to searching for other types of content. Digital assets have an additional icon displayed in the standard search results page. The Rendition Information icon all links to the Rendition Information page of the asset.

| Search Resu                | Its Found 17 items            |                 |             |          |          |
|----------------------------|-------------------------------|-----------------|-------------|----------|----------|
|                            | ✓ Change View ✓ Query Actions |                 |             |          |          |
|                            |                               |                 |             |          |          |
| ✓Items                     |                               |                 |             |          |          |
|                            | ID                            | <u>Ttle</u>     | <u>Date</u> | Author   | Actions  |
|                            | 000112                        | CC Video Test 1 | 3/9/07      | sysadmin | <b>i</b> |
|                            | 000103                        | Video Test 2    | 3/9/07      | sysadmin | <b>1</b> |
|                            | <u>000101</u>                 | Rəf8 Təst 5     | 3/8/07      | sysadmin | 1        |
|                            | 000105                        | DAM Test 5      | 3/9/07      | sysadmin | 1        |
| Rendition Information Icon |                               |                 |             |          |          |

Figure 2-2 Search result page with rendition information icon

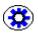

**Tech Tip:** Because you are working with images, you may want to set your default search result view to Thumbnail View. To do so, select **Thumbnail View** from the **Change View** menu on a search results page.

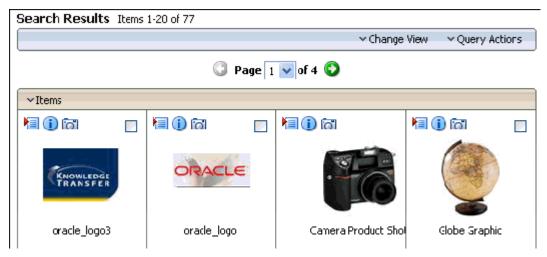

Figure 2-3 A Thumbnail View search results page.

## **Rendition Information Page**

| Content Information Rendition Information |                | quick h           | elp |
|-------------------------------------------|----------------|-------------------|-----|
| DAM Test 5 (Revision 1)                   |                |                   |     |
|                                           |                |                   | ]   |
|                                           | Content ID:    | 000106            |     |
|                                           | Native File:   | M3.jpg            |     |
| 22                                        | File Size:     | 28 KB             |     |
|                                           | Format:        | image/jpeg        |     |
|                                           | Rendition Set: | DefaultGraphicSet |     |

| ✓ Renditions            |        |       |                  |            |
|-------------------------|--------|-------|------------------|------------|
| Rendition Name          | Format | Size  | Dimensions       | Resolution |
| 📃 🕕 🗟 <u>Web</u>        | JPEG   | 41 KB | 580 × 240        | 72 dpi     |
| 📃 🕕 🗟 <u>Thumbna</u>    | JPEG   | 2 KB  | 80 x 33          | 72 dpi     |
| [] (i)                  | JPEG   | 11 KB | $250 \times 103$ | 72 dpi     |
| 📃 🕕 🗟 <u>Native Fil</u> | JPEG   | 28 KB | 580 x 240        | 72 dpi     |

When a digital asset is checked into Content Server, multiple renditions are created based on the rendition set chosen at the time of check in. Just like with standard content, information about the original content item is indexed and displayed on the Content Information page. However, with a digital asset, information about the created renditions is displayed on the Rendition Information page.

The Rendition Information page is accessed by a link on the Content Information page, or from a search result page using the Rendition Information icon a or the Rendition information link in the Item Action contextual menu.

| Page Item           | Description                                                                                                    |
|---------------------|----------------------------------------------------------------------------------------------------|
| Content Information | Displays the Content Information page for the digital asset,<br>showing metadata indexed by Content Server and a listing of any<br>revision history of the asset. It also provides access to actions that<br>can be taken on content items.                      |
| Preview Section     | Shows a web-viewable rendition of the content item with minimal metadata. Clicking the preview image displays the primary rendition in a new window. The primary image is specified by the system administrator, and is typically larger than the preview image. |
| Content ID          | The unique identifier used by Content Server to manage the digital asset. Specified at check in.                                                                                                    |
| Native File         | The name of the source file of the digital asset.                                                                                                    |
| File Size           | The storage size of the source file.                                                                                                    |
| Format              | Identifies the format of the native file as specified by information<br>stored in Content Server, configured by the system administrator.                                                                                                    |
| Rendition Set       | Identifies the metadata option selected when the digital asset was<br>checked in that determines what renditions are created.                                                                                                    |
| Renditions Section  | Lists the renditions stored under the content ID.                                                                                                    |
| Rendition Name      | Name for each rendition, defined in the rendition set chosen at the time the digital asset was checked in or updated.                                                                                                    |

| Page Item                            | Description                                                                                                    |  |
|--------------------------------------|----------------------------------------------------------------------------------------------------|--|
| Rendition Name<br>Info Icon (1)      | Displays the Rendition Parameters page (see page 2-11). The<br>Rendition Parameters page lists information regarding the<br>parameters of the specific rendition as logged by the graphics<br>conversion application when the rendition was created. This<br>information is valuable to you if you need detailed information<br>about the rendition creation process, or about rendition<br>parameters otherwise unavailable to you.                                                                                                    |  |
| Rendition Name<br>Description Icon 🖃 | Displays a more detailed description of the rendition. If no icon is present, then no description exists for the rendition.                                                                                                    |  |
| Format                               | Identifies the rendition's file format, or way of organizing and storing the information in the rendition file. Different formats have different benefits for use in different ways.         Image: Note: If a rendition fails, then the format column displays Not Converted for that rendition. Clicking the Rendition Name Info Icon (1) of a failed rendition displays the Rendition Parameters page with information about the cause of the failure.         Image: Image: I |  |
| Size                                 | Lists the required storage size of a rendition.                                                                                                    |  |
| Dimensions                           | Lists the height and width, in pixels, of a rendition.                                                                                                    |  |
| Resolution                           | Lists the amount of detail per inch of an image, measured in dots.<br>The more dots per inch (dpi), the sharper an image appears when<br>printed. Different ways of presenting renditions have different<br>limitations regarding resolution. For example, a web browser is<br>limited to displaying 72 dots per inch, while a printer can output<br>at much higher resolutions.                                                                                                    |  |

| Page Item                     | Description                                                                                                    |
|-------------------------------|----------------------------------------------------------------------------------------------------|
| Renditions drop-<br>down list | <ul> <li>Download —Bundles the selected items into a single compressed file and copies the file to a local or networked storage space.</li> <li>Add to Basket—Adds the selected renditions or native file to the content basket.</li> <li>E-mail Links —Opens a new e-mail message using your local e-mail client application and copies URL links to the selected rendition or native file into the body of a new message.</li> <li>Important: Some e-mail clients have limitations to the number of characters used in the body of a message. Adding a large number of renditions as links to an e-mail may exceed the limitation, causing the e-mail to fail.</li> <li>Delete —Removes selected renditions from the rendition set.</li> <li>Add New Rendition—Displays the Add A Rendition page, allowing a user to manually attach a file to the existing rendition set.</li> </ul> |

#### **Accessing The Rendition Information Page**

To access the Rendition Information page of a digital asset from any page in Content Server, perform one of these steps:

- 1. Search for the digital asset for which to view rendition information.
- Click the Rendition Info icon a next to the appropriate digital asset on a search results page, or select Rendition Information from the Item Action Contextual menu
   The Rendition Information page is displayed.

Alternately, you can access the Rendition Information page from the content basket by performing these steps:

- 1. Open the My Content Server tray and click My Content Basket.
- 2. Click the **Rendition Info icon** and next to the appropriate digital asset in your content basket. The Rendition Information page is displayed.

Once the Rendition Information page is displayed, you can toggle between the Content Information page and the Rendition Information page for the asset by clicking the links at the top.

## **Rendition Parameters Page**

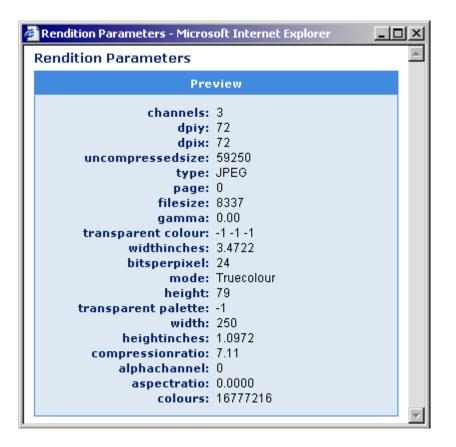

Additional information about a rendition is extracted directly from the conversion application and is listed on the Rendition Parameters page. When a rendition is created, the resulting parameters of the rendition are logged by the conversion application. The type of logged information is dependent on the conversion application used, and may be useful to you if you need specific information on the conversion process, or other information not listed on the Rendition Information page. The Rendition Parameters page is accessed by clicking the Rendition Name Information icon (1) next to a rendition name on the Rendition Information page.

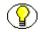

**Note:** If a rendition fails, the format column in the Renditions section of the Rendition Information page displays **Not Converted** for that rendition. In the case of a failed rendition, the Rendition Parameters page displays information about the cause of the failure.

#### **Accessing The Rendition Parameters Page**

To access the parameters of each specific rendition, perform these steps:

- 1. Access the Rendition Information page.
- 2. Click the Rendition Name Info icon (1). The Rendition Parameters page is displayed.

## **WORKING WITH IMAGE RENDITIONS**

Image Manager not only creates renditions automatically, it provides a personal space where you can store renditions you are currently working on, called the content basket. Your content basket is unique to you, and contains only the renditions you choose to include.

You can add items to your content basket from a search results page, from the Rendition Information page, or from the Content Information page. You can view the items in your content basket by clicking **My Content Basket** in the **My Content Server** tray.

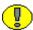

**Important:** By design, the content basket can contain renditions from different revisions of the same digital asset. If you use your basket to quickly find a rendition of an asset, such as a corporate logo, remember that you may not be accessing the most recent revision of the asset. If a newer revision has been checked into Content Server, a notification is displayed next to the revision number in the Description column. Clicking the notification displays the Content Information page of the latest revision.

## **Storing Renditions In Your Content Basket**

You can store any rendition from any revision of a digital asset in your content basket, and the web-viewable or native file from any revision of a content item, provided the revision is released by Content Server.

From the content basket, you can select renditions from one or multiple assets to be compressed into a single file and downloaded to a local or networked drive, or send links to selected renditions in an e-mail. You can also use the content basket to access the content information and rendition information pages of content items and digital assets. You can add items to your content basket from the following pages:

- Rendition Information page (native file and all renditions)
- Content Information page (native and web-viewable files only)
- Search Results page (native and web-viewable files only)

Note: When you add a rendition to the content basket, it may not be listed at the top of the content basket page. Items in the content basket are listed in descending order first by content ID and then by revision number. If a rendition of a content item revision is already in the content basket, additional renditions are added to that revision's listing. Additionally, if a newer revision of a content item in your content basket has been checked into Content Server, a notification is displayed next to the revision number in the Description column. Clicking the notification displays the Content Information page of the latest revision.

| Thumbnail | Description                                                                     | Selected Rendition                                     | Info      |
|-----------|---------------------------------------------------------------------------------|--------------------------------------------------------|-----------|
| STELLENT  | Logo<br>Native File: Logo.eps<br>D: 000_000096<br>Revision: 3                   | ☐ Thumbnail<br>☐ Primary                               | ()<br>(2) |
| STELLENT  | Logo<br>Native File: Circles.ai<br>ID: 000_000096<br>Revision: 1 [Rev. 3 availa | ☐ Thumbnail<br>☐ Primary<br>☐ Preview<br>☐ Native File | ()<br>[0] |

To add renditions to your content basket from the Rendition Information page, perform these steps:

- 1. Access the rendition information page of an asset. The rendition information page is displayed.
- 2. Select the renditions to add to your content basket by enabling the check box next to the rendition.
- 3. From the **Renditions** drop-down list, choose **Add To Basket**. The Content Basket page is displayed with the renditions you selected listed in the Selected Renditions column of the item.

Note: To add all renditions to your content basket, enable the checkbox in the table heading and select Add To Basket from the Renditions drop-down list.

To add the native or web-viewable file to your content basket from the Content Information page, perform the following steps:

- 1. Access the Content Information page of an item.
- 2. From the Content Actions drop-down list, select one of these:
  - Add Native FileTo Basket -, or
  - Add Web-Viewable To Basket .

The Content Basket page is displayed with the selected items listed in the Selected Renditions column of the item.

**Note:** You cannot add both the native file and the web-viewable file to the content basket at the same time using the Content Information page. If the item is a digital asset and has a Rendition Information page, use it to add multiple items to the content basket at the same time.

To add the native or web-viewable file to your content basket from a search results page, perform the following steps:

- 1. From a search results page, enable the check box next to the item or items you wish to add to your content basket.
- 2. From the Items drop-down list, select either
  - Add To Basket Native File, or
  - Add To Basket Web-Viewable.

The Content Basket page is displayed with the selected items listed in the Selected Renditions column of the item.

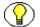

**Note:** To add all native or web-viewable items on a search results page to your content basket, enable the checkbox in the table header and select **Add To Basket - Native File** or **Add To Basket- Web-Viewable** from the **Items** drop-down list.

## **Viewing Items in Your Content Basket**

#### The content basket is accessed by clicking My Content Basket in the My Content

**Server** tray. From the content basket, you can select renditions from one or multiple assets to be compressed into a single file and downloaded to a local or networked drive, or send links to selected renditions in an e-mail. You can also use the content basket to access the content information and rendition information pages of content items and digital assets.

To access the content basket page, perform these steps:

- 1. Open the My Content Server tray.
- 2. Click My Content Basket. The content basket page is displayed.

#### **Content Basket Page**

| Content Basket for mhoffman |                                                                               |                                        | quickhelp |
|-----------------------------|-------------------------------------------------------------------------------|----------------------------------------|-----------|
| * Items                     |                                                                               |                                        |           |
| Thumbrail                   | Dercription                                                                   | Selected Penditions                    | Info      |
| KNOWLEDGE                   | oracla_logo3<br>Native File: cs.ipg<br>JD: oracla_40<br>Revision: 1           | IV Web-Viewable File<br>IV Native File | ()<br>(3) |
| ORACLE                      | <b>oracle_logo</b><br>Nativo Filo: oraclo.jpg<br>1D: oracle_10<br>Revision: 1 | Veb-Viewable File                      | ()<br>()  |
|                             | <b>Globe Graphic</b><br>Native File: Globe, jpg<br>1D: 000118<br>Revision: 1  | ₩ob Viowablo Filc<br>V Native Fie      | ()<br>[]  |

| Page Item | Description                                                                                                    |  |
|-----------|----------------------------------------------------------------------------------------------------|--|
| Thumbnail | Opens the web-viewable rendition in a separate window. The<br>web-viewable rendition is specified by your system administrator,<br>and is typically larger than the thumbnail or preview renditions. |  |

| Page Item               | Description                                                                                                    |  |
|-------------------------|----------------------------------------------------------------------------------------------------|--|
| Description             | <ul> <li>Title, native file, Content ID, and Revision metadata of the content item.</li> <li>Note: If a newer revision of the content item has been checked into Content Server, a notification is displayed next to the revision number. Clicking the notification displays the Content Information page of the latest revision.</li> </ul> |  |
| Selected Renditions     | Listing of all renditions of a content item saved to the Content<br>Basket.                                                                                                    |  |
| Content Info icon       | Links to the Content Information page of an item.                                                                                                    |  |
| Rendition Info icon     | Links to the Rendition Information page of an item. (Available if<br>Image Manager is installed.)                                                                                                    |  |
| Items drop-down<br>list | <ul> <li>Download —Bundles the selected items into a single compressed file and copies the file to a local or networked storage space.</li> <li>E-mail Links —Opens a new e-mail message using your local e-mail client application and copies URL links to the selected items into the body of a new message.</li> </ul>                    |  |
|                         | <ul> <li>Important: Some e-mail clients have limitations to the number of characters used in the body of a message. Adding a large number of renditions as links to an e-mail may exceed the limitation, causing the e-mail to fail.</li> <li>Remove —Removes the selected items from the content basket.</li> </ul>                         |  |
|                         | • <b>Empty Basket</b> —Removes all items from the content basket.                                                                                                    |  |

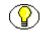

**Note:** Items in the content basket are listed in descending order first by content ID and then by revision number. If a rendition of a content item revision is already in the content basket, additional renditions are added to that revision's listing.

## **Removing Items From Your Content Basket**

Your content basket is meant to store renditions to which you currently need access. Because you can store renditions from different revisions of a digital asset in the content basket, renditions listed in the content basket are not necessarily the latest revision. It is a good idea to remove the renditions from your content basket when you are no longer working with them.

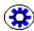

**Tech Tip:** You can store a link to the most recent revision of any content item in Content Server by searching for the item's content ID, then selecting **Save Search** from the **Actions** drop-down list on the search result page. This saves the search as a link in the My Saved Queries folder in your My Content Server tray. Click the saved search link to always access the most recent revision of a content item. For more information, see the Content Server user guide.

To remove renditions from your content basket, perform these steps:

- Open the My Content Server tray and click My Content Basket. The content basket page is displayed.
- 2. Enable the check box next to the renditions to be removed in the Selected Renditions column on the content basket page.
- 3. Select **Remove** from the **Items** drop-down list. The items are removed from the content basket.

To remove all items from your content basket, perform these steps:

- 1. Open the **My Content Server** tray and click **My Content Basket**. The content basket page is displayed.
- 2. In the table heading, enable the check box in the Selected Renditions column to select all renditions.
- 3. Select **Empty Basket** from the **Items** drop-down list. All items in the content basket are removed.

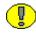

**Important:** Removing renditions and other items from your content basket does not remove them from Content Server. Renditions and other items can be removed from Content Server using the Rendition or Content Information pages. Renditions and other items listed in your content basket are not available if they have been removed from Content Server.

# Adding And Removing Renditions In a Rendition Set

Image Manager automatically creates multiple renditions of digital assets and manages them in Content Server under one content ID. This provides the content management and workflow benefits of Content Server while ensuring that you have access to all the types of renditions you need. One content ID provides single-point access to all images relevant to the digital asset.

In some situations, you may want to associate an additional rendition or other file to a digital asset, or remove a rendition that is no longer useful. For example, you may need a rendition that is a slightly different size than the one created by the rendition set, or uses a different color palette, so you want to add the new one and remove the old one. Or, you may have a text file with instructions to a vendor on how they are to use a logo. Files such as these can be added to a digital asset's existing set of renditions using the Add a Rendition page, accessed from the Rendition Information page, and removed directly from the Rendition Information page.

#### Add a Rendition Page

The Add a Rendition page is accessed from the Actions drop-down list on the Rendition Information page of an asset. An added rendition is assumed to be a graphic file, and metadata fields on the Add a Rendition page allow you to manually add information pertinent to graphic renditions. Added renditions can be any type of file, however. For example, if you have a text file with instructions on how to output a PDF file, you can attach the text file as a rendition of the original asset. You should note, though, that Content Server does not manipulate added renditions. It does not modify a rendition based on information entered into the metadata fields, nor does it convert an added rendition to a web-viewable format, nor index it for searching.

.

**Important:** Metadata on the Add a Rendition page is for information only. It does not change the size of an added graphic file, and it does not get indexed for searching.

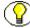

**Note:** Any type of file can be added as a rendition. It does not have to be a graphic file. To view added renditions, you must have the native application or suitable viewer for the added rendition's file format.

| Add a Rendition to 'Logo Set' |               |  |
|-------------------------------|---------------|--|
|                               |               |  |
| Name:                         |               |  |
| Description:                  |               |  |
| File:                         | Browse        |  |
| Width:                        | pixels        |  |
| Height:                       | pixels        |  |
| Resolution:                   | dpi           |  |
|                               | Add Rendition |  |

| Page Item   | Description                                                                                                    |  |
|-------------|----------------------------------------------------------------------------------------------------|--|
| Name        | A descriptive name given to the attached file, listed in the<br>Rendition Name column on the Rendition Information page.                                             |  |
| Description | Description of the attached file, listed on the Rendition<br>Information page when the Rendition Name Description Icon 🖃<br>is clicked.                              |  |
| File        | Used to locate the file to be attached.                                                                                                    |  |
| Width       | Used to specify the width of the attached file in the Dimensions column on the Rendition Information page. This assumes the attachment is a graphic file.            |  |
| Height      | Used to specify the height of the attached file in the Dimensions column on the Rendition Information page. This assumes the attachment is a graphic file.           |  |
| Resolution  | Used to specify the resolution of the attached file in the<br>Resolution column on the Rendition Information page. This<br>assumes the attachment is a graphic file. |  |

To add a rendition to an existing rendition set, perform the following steps:

- 1. Access the Rendition Information page.
- 2. Select **Add New Rendition** from the **Renditions** drop-down list. The Add a Rendition page is displayed.
- 3. Enter a name for the rendition in the **Name** field (required). The name is displayed in the Rendition Name column of the Rendition Information Page page.
- 4. Enter a description for the rendition in the **Description** field (optional). The description is displayed when the Rendition Name Description Icon ☐ in the Rendition Name column of the Rendition Information Page page is clicked.
- 5. Click **Browse** to locate the rendition or other file you want to add to the rendition set (required). It can be any type of file.
- 6. Fill in the pixel dimensions and resolution information in the **Width**, **Height**, and **Resolution** fields (optional).
- 7. Click **Add Rendition**. The Rendition Information page is displayed, showing the added rendition.

**Important:** Metadata on the Add a Rendition page is for information only. It does not change the size of an added graphic file, and it does not get indexed for searching.

To delete a rendition from an existing rendition set, perform the following steps:

- 1. Access the Rendition Information page.
- 2. Enable the check box next to the name or name of the rendition you want to delete. You can select multiple renditions to delete.
- 3. Select **Delete** from the **Renditions** drop-down list. The Rendition Information Page page is displayed without the deleted rendition.

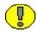

**Important:** Renditions and other items are not available if they have been removed from Content Server, even though they may be listed in your content basket.

### **Downloading Multiple Items**

Renditions and other content items can be compressed into a single file and downloaded to a local or networked drive. This is useful when you want to send a number of renditions or native files to others. This can be done from the Content Basket Page page or Rendition Information page.

To download multiple renditions, perform these steps:

1. Access the content basket or Rendition Information page.

- 2. Enable the check box next to the renditions you want to download. The renditions are listed in the Selected Renditions column of the Content Basket page, or the Rendition Name column of the Renditions Information page.
- 3. Select Download from the Items drop-down list.
- 4. Follow the download instructions as they are displayed on screen.

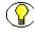

**Note:** To download all renditions in your content basket, or on the Rendition Information page, enable the Renditions checkbox in the table header and select **Download** from the **Items** drop-down list.

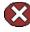

**Caution:** Renditions and other items can be removed from Content Server using the Rendition or Content Information pages, but may still be listed in the content basket. Attempting to download a rendition or other item listed in your content basket that has been removed from Content Server results in an error message. The content ID of the removed rendition is displayed in the error message.

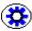

**Tech Tip:** To resolve a failed download, return to the content basket and remove the offending item, then attempt the download again. If attempting to download multiple renditions or other items that are no longer available, the error message displays the content ID of the first removed item only. You must remove it from your content basket and attempt the download again to display the content ID of the next offending item.

## **Creating Renditions**

Renditions are created automatically when a digital asset is checked in. The types of renditions created are determined by criteria defined in the selected rendition set.

To create renditions, perform these steps:

- 1. Access the Content Check In form.
- 2. Select a rendition set from the Image Rendition Set drop-down list.
- 3. Enter a title and any additional metadata for the asset.
- 4. Click Browse to locate the primary file.
- 5. Click Check In. The Check In Confirmation page is displayed.

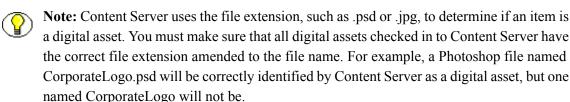

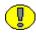

**Important:** Do not select an alternate file when checking in a digital asset. Doing so prevents the primary file from rendering.

## **Updating Renditions**

If an incorrect rendition set was selected when a digital asset was checked in, or if a new rendition set has been created, you may want to update the renditions created for a digital asset.

If you want to update to a different rendition set, perform these steps:

- 1. Select **Update** from the **Content Actions** drop-down list on the Content Information page. The Info Update Form is displayed.
- 2. Select a different rendition set from the Image Rendition Set drop-down list.
- 3. Click Submit Update. The Content Information page is displayed.

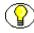

**Note:** Rendition information cannot be displayed while an asset is being processed by Content Server and Image Manager. If an asset is still being processed, the status in the revision history on the Content Information page is listed as GenWWW, and the Rendition Information page displays a message saying the content item is not released yet.

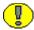

**Important:** Updating a rendition set replaces the previous renditions with a new set, effectively removing the previous set from Content Server. Renditions are not available if they have been removed from Content Server, even though they may be listed in a content basket.

## **WORKING WITH STANDARD CONTENT ITEMS**

Image Manager adds functionality to Content Server that extends to content items that are not digital assets. You can add native and web-viewable versions of content items to your content basket, and add or delete attachments to content items from the Content Information page.

#### **Edit Attachments**

In some situations, you may want to associate an additional rendition or other file to a content item that is not a digital asset, or remove an attachment that is no longer useful. For example, you may attach a customer's new logo to a piece of collateral in which it is used and remove the old one, or you may attach a text file with project contact information to a project plan. Files such as these can be added to a content item using the Edit Attachments page, accessed from the Actions drop-down list on the Content Information page. Attached files are not converted to a web-viewable format, and are not indexed for searching by Content Server.

Figure 2-4 Adding or Editing an attachment with the Edit Attachements page

| dit Attachments in Content Item 'Text File' |            |                                                           |  |
|---------------------------------------------|------------|-----------------------------------------------------------|--|
| Select Attachments to Delete                |            |                                                           |  |
| Select                                      | Attachment | Description                                               |  |
|                                             | Picture    | For ad campaign (eidanNlynx.jpg) (graphic 22K)            |  |
|                                             | lcon Files | Icon options for the new product [trayicons.zip] (zip 8K) |  |
| Append New Attachments                      |            |                                                           |  |
| Name 1:                                     |            |                                                           |  |
| Descripti                                   | ion 1:     |                                                           |  |
| File 1:                                     |            | Browse                                                    |  |

| Page Item                     | Description                                                                                                    |
|-------------------------------|----------------------------------------------------------------------------------------------------|
| Attachment column             | Lists the name given to an existing attached file at the time it was attached.                                                     |
| Description column            | Lists the description given to an existing attached file at the time it was attached.                                              |
| Name field                    | Used to enter the name of the file to be attached. Displayed in the Attachments section of the Content Information page.           |
| Description field             | Used to enter the Description of the file to be attached. Displayed<br>in the Attachments section of the Content Information page. |
| File field                    | Used to locate the file to be attached.                                                                                            |
| Add/Edit<br>Attachment Button | Submits the information to Content Server.                                                                                         |

To add an attachment to a content item, perform these steps:

- 1. Access the Content Information page.
- 2. Select **Edit Attachments** from the **Content Actions** drop-down list. The Edit Attachments page is displayed.
- 3. Enter a name for the attachment in the **Name** field (required). The name is displayed in the Attachments section of the Content Information page.
- 4. Enter a description for the rendition in the **Description** field (optional). The description is displayed in the Attachments section of the Content Information page.
- 5. Click **Browse** to locate the rendition or other file you want to attach to the content item (required). It can be any type of file.
- 6. Click **Edit Atachments**. The Content Information page is displayed, showing the attached file in the Attachments section.

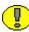

**Important:** Metadata on the Edit Attachments page is for information only. It does not get indexed for searching.

To delete an attachment from a content item, perform these steps:

1. Access the Content Information page.

- 2. Select **Edit Attachments** from the **Actions** drop-down list. The Edit Attachments page is displayed.
- 3. Enable the check box next to the name or name of the attachment you want to delete. You can select multiple renditions to delete.
- 4. Click Edit Attachment. The Content Information page is displayed without the attachment.

## IMAGE MANAGER ON A MACINTOSH CLIENT

Image Manager will render digital assets when checked in using a Macintosh client provided the filename of the asset has a valid file extension. However, files created on Macintosh operating systems prior to OS X may have information stored in a file resource fork. Information in a resource fork is not transferred. This may include custom fonts used by the file.

Depending on your organization's needs, removing the resource fork generally does not create a problem. One exception to this is if the asset uses custom fonts and the rendition set includes a PDF rendition.

Working With Image Manager

# Appendix

# **INCLUDED RENDITION SETS**

## **OVERVIEW**

Image Manager installs six predefined rendition sets. By default, these rendition sets are configured for use with Image Alchemy. Image Alchemy is a conversion application offered separately by Handmade Software (http://www.handmadesw.com). If your system administrator has modified the default rendition sets, or set up Image Manager to use a different conversion application, then the rendition sets listed here may not be applicable. Check with your system administrator for more information regarding the conversion application used and any custom rendition sets.

The predefined rendition sets are:

- DefaultGraphicSet Required Default Rendition Set
- CorporateImage Common Corporate Format Requirements
- ProductCatalog CMYK HiRes and Proof Images for Print
- DigitalPhoto Process Digital Photos
- WebImages Renditions for web applications and web images
- Print Renditions for productivity and layout applications

The DefaultGraphicSet is required for Image Manager to function. Other rendition sets may be added or deleted by your system administrator depending on your company's needs.

The following is a list and description of the renditions included in each rendition set.

| Rendition Set                                                                                  | Rendition Name                       | Rendition Description                                                                                                    |
|------------------------------------------------------------------------------------------------|--------------------------------------|----------------------------------------------------------------------------------------------------|
| DefaultGraphicSet<br>*(Included in all rendition<br>sets)<br>Required Default<br>Rendition Set | Thumbnail*                           | A 72 dpi JPEG no wider or<br>higher than 80 pixels<br>(displayed in the Classic and<br>Thumbnail search results<br>views) |
|                                                                                                | Preview*                             | A 72 dpi JPEG no wider or<br>higher than 250 pixels<br>(displayed on Rendition<br>Information page.)                      |
|                                                                                                | Web*                                 | A 72 dpi JPEG no wider than<br>800 pixels and no higher than<br>600 pixels (primary web-<br>viewable image)               |
| CorporateImage                                                                                 | General Web GIF                      | 160 pixel width GIF at 72 dpi                                                                                             |
|                                                                                                | Smallest Acceptable Logo<br>Web      | Smallest Logo GIF acceptable by corporate standards                                                                       |
|                                                                                                | Smallest Acceptable Print            | Smallest Logo BMP<br>acceptable by corporate<br>standards                                                                 |
|                                                                                                | General Print Color BMP              | 4 inch wide color BMP                                                                                                    |
|                                                                                                | General Print Grayscale<br>BMP       | 4 inch wide grayscale BMP                                                                                                 |
|                                                                                                | General Print Color PDF              | 6 inch wide color PDF                                                                                                    |
|                                                                                                | General Print Black and<br>White PDF | 6 inch wide black and white<br>PDF                                                                                        |

| Rendition Set  | Rendition Name       | Rendition Description                                      |
|----------------|----------------------|------------------------------------------------------------|
| ProductCatalog | Feature Image Print  | High Resolution (1200 dpi) 6<br>inches wide TIFF for print |
|                | Feature Image Proof  | Low Resolution (300 dpi) 6<br>inches wide TIFF for proof   |
|                | Standard Image Print | High Resolution (1200 dpi) 2<br>inches wide TIFF for print |
|                | Standard Image Proof | Low Resolution (300 dpi) 2<br>inches wide TIFF for proof   |
| DigitalPhoto   | 4x6Web               | A 4 x 6 inch, 72 dpi JPEG<br>suitable for e-mailing        |
| WebImages      | WebSmall             | A 500x500 Pixels JPEG for<br>use in Web Applications       |
|                | WebMedium            | A 1000x1000 Pixels JPEG for<br>use in Web Applications     |
|                | WebLarge             | A full size JPEG for use in web applications               |

| Rendition Set | Rendition Name                       | Rendition Description                                                                            |
|---------------|--------------------------------------|--------------------------------------------------------------------------------------------------|
| Print         | BMP Portrait Width                   | A color BMP output no larger<br>than 6.5 inches to fit in Word,<br>Powerpoint, etc. in portrait. |
|               | General Print Color BMP              | A color BMP output no larger<br>than 4 inches for Word,<br>Powerpoint, etc.                      |
|               | General Print Color PDF              | A color PDF output no larger than 4 inches                                                       |
|               | General Print Grayscale<br>BMP       | A grayscale BMP output no<br>larger than 6 inches for Word,<br>Powerpoint, etc.                  |
|               | General Print Black and<br>White PDF | A black and white PDF output<br>no larger than 6 inches                                          |
|               | General Print EPS Full<br>Size       | A Color Full Size EPS for<br>print vendor                                                        |

# Appendix BB

## **IMAGE ALCHEMY OUTPUT FORMATS**

#### **OVERVIEW**

Image Manager can be configured to work with many different conversion applications. By default, Image Manager provides predefined rendition sets for use with Handmade Software's Image Alchemy. Image Alchemy is a conversion application offered separately by Handmade Software (http://www.handmadesw.com). Check with your system administrator for determine which conversion application is used by your organization. If it is Image Alchemy, the following output formats are available to you.

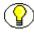

**Note:** Formats supported by the graphic conversion application must also be associated with Content Server by the system administrator using the Content Server Configuration Manager. See your system administrator if a supported format is not being rendered.

Visit the Handmade Software's site for additional documentation on Image Alchemy at http://www.handmadesw.com.

| Format                      | Extension  |
|-----------------------------|------------|
| ADEX                        | .img, .rle |
| Adobe PDF                   | .pdf       |
| Adobe Photoshop             | .psd       |
| Alias Pix Modeling Software | .img, .als |
| Alpha Microsystems BMP      | .bmp       |

| Format                                                           | Extension          |
|------------------------------------------------------------------|--------------------|
| ALPS Micro (Dry Printers)                                        | .pm                |
| Autodesk PIC/CEL                                                 | .pic, .cel         |
| Autologic Typesetting                                            | .gm, .gm2, .gm4    |
| AVHRR (Satellite Imaging)                                        | .sst               |
| AVS X                                                            | .X                 |
| Calcomp CCRF                                                     | .crf, .ccrf, .pm   |
| CALS (Computer-aided Acquisition and Logistics<br>Support)       | .cal               |
| Core IDC                                                         | .idc               |
| Cubicomp PictureMaker (Broadcast-quality modeling and animation) | .r8, .g8, .b8, .a8 |
| Dr. Halo CUT (MS-DOS based paint programs)                       | .pal, .cut         |
| Encapsulated PostScript (PostScript Printers)                    | .epsi, .eps, .epi  |
| Epson Stylus (Stylus Printers)                                   | .pm                |
| ER Mapper Raster (Satellite Image Analysis)                      | .ers               |
| Erdas LAN/GIS/IMG                                                | .lan, .gis, .img   |
| Explore TDI (Alias/Wavefront Explore)                            | .tdi               |
| Fargo Primera (Printer Language)                                 | .pm                |
| FBM (Fuzzy pixmap)                                               | .fbm               |
| First Publisher ART (b/w clipart)                                | .art               |
| FLC (Autodesk animation)                                         | .flc, .fli         |
| Freedom of Press (PostScript to Raster converter)                | .fop               |
| GEM VDI Image File                                               | .img               |

| Format                                                             | Extension         |
|--------------------------------------------------------------------|-------------------|
| GIF (Common web-viewable format)                                   | .gif              |
| GOES (satellite image data)                                        | .goe              |
| Hitachi Raster Format (CADCore)                                    | .hrf              |
| HP PhotoSmart Printer Language                                     | .pm               |
| HP Printer Command Language (PCL) Common Laser<br>Printer language | .pcl              |
| HP Raster Transfer Language (Raster Printer and Plotter language)  | .rtl              |
| HP-48sx Graphic Object (GROB) - Calculator Language                | .grb, .asc        |
| IBM Picture Maker (Presentation Software)                          | .pic              |
| IDRISI (cartography software)                                      | .img              |
| IFF/ILBM (Amiga)                                                   | .lbm, .iff, .ilbm |
| Imaging Technology                                                 | .img              |
| Img Software Set (UNIX)                                            | .img, .p, .a      |
| Intergraph                                                         | .rgb              |
| Iris CT (printer language)                                         | .ct               |
| JEB MICS CCITT4                                                    | .c4               |
| Jovian VI (Video Capture)                                          | .vi               |
| JPEG/JFIF (common web-viewable format)                             | .jpg              |
| Lumena CEL                                                         | .cel              |
| Macintosh PICT/PICT2                                               | .pict, .pic       |
| MacPaint                                                           | .mac              |
| MIFF (UNIX)                                                        | .miff, .mif       |

| Format                                             | Extension              |
|----------------------------------------------------|------------------------|
| Mimaki MRL-I (plotter language)                    | .mrl                   |
| MTV Ray Tracer (public domain ray tracer)          | .mtv                   |
| OS/2 Bitmap (BMP)                                  | .bmp                   |
| OS/2 Icon                                          | .ico                   |
| РВМ                                                | .pnm, .pbm, .pgm, .ppm |
| PCPAINT/Pictor Page Format (video graphic adaptor) | .pic, .clp             |
| РСХ                                                | .pcx, dcx              |
| PDS (planetary imaging)                            | .ibg, .imq             |
| PhotoCD (Kodak Multi-resolution images)            | .pccl                  |
| Pixar PIC                                          | .pic                   |
| Pixel Power Collage                                | * (varies by filename) |
| PNG (common web-viewable format)                   | .png                   |
| PUZZLE (UNIX Puzzle program)                       | .pzl, .puzzle, .cm     |
| Q0 (Japanese image processing)                     | .q0., .rgb, .fal       |
| QDV (Macintosh Giffer image converter)             | .qdv                   |
| QRT Raw (Public Domain Ray Tracer)                 | .raw                   |
| Raster Graphics (printer language)                 | .rg                    |
| RIX (ColorRIX paint software)                      | .scx, .rix             |
| RLC                                                | .rlc                   |
| Scitex CT (scanner language)                       | .ct                    |
| Scodl (Agfa/Matrix slide recorders)                | .scd                   |
| SGI Image                                          | .sgi                   |

| Format                                       | Extension                                     |
|----------------------------------------------|-----------------------------------------------|
| Sharp GPB                                    | .img                                          |
| Spaceward Graphics                           | .r, .g, .b, .a                                |
| SPOT Image (satellite imaging)               | .hdr, .bil, .clr                              |
| Stork (color proofing)                       | .idx, .pre, .tab                              |
| Sun Icon                                     | .ico, .icon                                   |
| Sun Raster                                   | .rast, .ras, .im, .im1, .im8,<br>.im24, .im32 |
| Targa (scanners and high-end paint programs) | .tga                                          |
| TIFF                                         | .tiff, .tif                                   |
| US Patent Image (patent data)                | .pat                                          |
| Utah Raster Toolkit (graphics conversion)    | .rle                                          |
| Verity Image Format                          | .vif                                          |
| VIFF (visual programming environment)        | .XV                                           |
| VITec (image processing)                     | .vit                                          |
| Vivid (MS_DOS ray tracer)                    | .img, .als                                    |
| Wavefront RLA/RLB                            | .rla, .rlb                                    |
| Windows Bitmap (common image format)         | .bmp                                          |
| WordPerfect Graphic File                     | .wpg                                          |
| XBM (X Windowing System C source code files) | .xbm, .bm                                     |
| XIM (X Windowing System)                     | .xim                                          |
| XPM (X Windowing System C source code files) | .xpm, .pm                                     |
| XWD (X Windowing System)                     | .xwd                                          |

# Appendix

## **THIRD PARTY LICENSES**

#### **OVERVIEW**

This appendix includes a description of the Third Party Licenses for all the third party products included with this product.

- ✤ Apache Software License (page C-1)
- ✤ W3C® Software Notice and License (page C-2)
- Zlib License (page C-3)
- ✤ General BSD License (page C-4)
- General MIT License (page C-5)
- Unicode License (page C-5)
- Miscellaneous Attributions (page C-7)

#### **APACHE SOFTWARE LICENSE**

- \* Copyright 1999-2004 The Apache Software Foundation.
- \* Licensed under the Apache License, Version 2.0 (the "License");
- \* you may not use this file except in compliance with the License.
- \* You may obtain a copy of the License at
- \* http://www.apache.org/licenses/LICENSE-2.0
- \*

- \* Unless required by applicable law or agreed to in writing, software
- \* distributed under the License is distributed on an "AS IS" BASIS,
- \* WITHOUT WARRANTIES OR CONDITIONS OF ANY KIND, either express or implied.
- $^{\star}$  See the License for the specific language governing permissions and
- \* limitations under the License.

#### **W3C® SOFTWARE NOTICE AND LICENSE**

| * | Copyright © 1994-2000 World Wide Web Consortium,                          |
|---|---------------------------------------------------------------------------|
| * | (Massachusetts Institute of Technology, Institut National de              |
| * | Recherche en Informatique et en Automatique, Keio University).            |
| * | All Rights Reserved. http://www.w3.org/Consortium/Legal/                  |
| * |                                                                           |
| * | This W3C work (including software, documents, or other related items) is  |
| * | being provided by the copyright holders under the following license. By   |
| * | obtaining, using and/or copying this work, you (the licensee) agree that  |
| * | you have read, understood, and will comply with the following terms and   |
| * | conditions:                                                               |
| * |                                                                           |
| * | Permission to use, copy, modify, and distribute this software and its     |
| * | documentation, with or without modification, for any purpose and without  |
| * | fee or royalty is hereby granted, provided that you include the following |
| * | on ALL copies of the software and documentation or portions thereof,      |
| * | including modifications, that you make:                                   |
| * |                                                                           |
| * | 1. The full text of this NOTICE in a location viewable to users of the    |
| * | redistributed or derivative work.                                         |
| * |                                                                           |
| * | 2. Any pre-existing intellectual property disclaimers, notices, or terms  |
| * | and conditions. If none exist, a short notice of the following form       |
| * | (hypertext is preferred, text is permitted) should be used within the     |

- $^{\star}$   $\,$  body of any redistributed or derivative code: "Copyright  $^{\odot}$
- \* [\$date-of-software] World Wide Web Consortium, (Massachusetts

- \* Institute of Technology, Institut National de Recherche en
- Informatique et en Automatique, Keio University). All Rights
- \* Reserved. http://www.w3.org/Consortium/Legal/"
- \* 3. Notice of any changes or modifications to the W3C files, including the
  - date changes were made. (We recommend you provide URIs to the location
- from which the code is derived.)
- \* THIS SOFTWARE AND DOCUMENTATION IS PROVIDED "AS IS," AND COPYRIGHT HOLDERS \* MAKE NO REPRESENTATIONS OR WARRANTIES, EXPRESS OR IMPLIED, INCLUDING BUT \* NOT LIMITED TO, WARRANTIES OF MERCHANTABILITY OR FITNESS FOR ANY PARTICULAR \* PURPOSE OR THAT THE USE OF THE SOFTWARE OR DOCUMENTATION WILL NOT INFRINGE \* ANY THIRD PARTY PATENTS, COPYRIGHTS, TRADEMARKS OR OTHER RIGHTS. \* \* COPYRIGHT HOLDERS WILL NOT BE LIABLE FOR ANY DIRECT, INDIRECT, SPECIAL OR \* CONSEQUENTIAL DAMAGES ARISING OUT OF ANY USE OF THE SOFTWARE OR \* DOCUMENTATION.
- \* The name and trademarks of copyright holders may NOT be used in advertising
  \* or publicity pertaining to the software without specific, written prior
  \* permission. Title to copyright in this software and any associated
  \* documentation will at all times remain with copyright holders.

\*

\*

#### **ZLIB LICENSE**

\* zlib.h -- interface of the 'zlib' general purpose compression library version 1.2.3, July 18th, 2005

Copyright (C) 1995-2005 Jean-loup Gailly and Mark Adler This software is provided 'as-is', without any express or implied warranty. In no event will the authors be held liable for any damages arising from the use of this software.

Permission is granted to anyone to use this software for any purpose, including commercial applications, and to alter it and redistribute it freely, subject to the following restrictions:

- The origin of this software must not be misrepresented; you must not claim that you wrote the original software. If you use this software in a product, an acknowledgment in the product documentation would be appreciated but is not required.
- 2. Altered source versions must be plainly marked as such, and must not be misrepresented as being the original software.
- 3. This notice may not be removed or altered from any source distribution.

Jean-loup Gailly jloup@gzip.org

Mark Adler madler@alumni.caltech.edu

#### **GENERAL BSD LICENSE**

Copyright (c) 1998, Regents of the University of California All rights reserved.

Redistribution and use in source and binary forms, with or without modification, are permitted provided that the following conditions are met:

"Redistributions of source code must retain the above copyright notice, this list of conditions and the following disclaimer.

"Redistributions in binary form must reproduce the above copyright notice, this list of conditions and the following disclaimer in the documentation and/or other materials provided with the distribution.

"Neither the name of the <ORGANIZATION> nor the names of its contributors may be used to endorse or promote products derived from this software without specific prior written permission. THIS SOFTWARE IS PROVIDED BY THE COPYRIGHT HOLDERS AND CONTRIBUTORS "AS IS" AND ANY EXPRESS OR IMPLIED WARRANTIES, INCLUDING, BUT NOT LIMITED TO, THE IMPLIED WARRANTIES OF MERCHANTABILITY AND FITNESS FOR A PARTICULAR PURPOSE ARE DISCLAIMED. IN NO EVENT SHALL THE COPYRIGHT OWNER OR CONTRIBUTORS BE LIABLE FOR ANY DIRECT, INDIRECT, INCIDENTAL, SPECIAL, EXEMPLARY, OR CONSEQUENTIAL DAMAGES (INCLUDING, BUT NOT LIMITED TO, PROCUREMENT OF SUBSTITUTE GOODS OR SERVICES; LOSS OF USE, DATA, OR PROFITS; OR BUSINESS INTERRUPTION) HOWEVER CAUSED AND ON ANY THEORY OF LIABILITY, WHETHER IN CONTRACT, STRICT LIABILITY, OR TORT (INCLUDING NEGLIGENCE OR OTHERWISE) ARISING IN ANY WAY OUT OF THE USE OF THIS SOFTWARE, EVEN IF ADVISED OF THE POSSIBILITY OF SUCH DAMAGE.

#### **GENERAL MIT LICENSE**

Copyright (c) 1998, Regents of the Massachusetts Institute of Technology

Permission is hereby granted, free of charge, to any person obtaining a copy of this software and associated documentation files (the "Software"), to deal in the Software without restriction, including without limitation the rights to use, copy, modify, merge, publish, distribute, sublicense, and/or sell copies of the Software, and to permit persons to whom the Software is furnished to do so, subject to the following conditions:

The above copyright notice and this permission notice shall be included in all copies or substantial portions of the Software.

THE SOFTWARE IS PROVIDED "AS IS", WITHOUT WARRANTY OF ANY KIND, EXPRESS OR IMPLIED, INCLUDING BUT NOT LIMITED TO THE WARRANTIES OF MERCHANTABILITY, FITNESS FOR A PARTICULAR PURPOSE AND NONINFRINGEMENT. IN NO EVENT SHALL THE AUTHORS OR COPYRIGHT HOLDERS BE LIABLE FOR ANY CLAIM, DAMAGES OR OTHER LIABILITY, WHETHER IN AN ACTION OF CONTRACT, TORT OR OTHERWISE, ARISING FROM, OUT OF OR IN CONNECTION WITH THE SOFTWARE OR THE USE OR OTHER DEALINGS IN THE SOFTWARE.

#### **UNICODE LICENSE**

UNICODE, INC. LICENSE AGREEMENT - DATA FILES AND SOFTWARE

Unicode Data Files include all data files under the directories http:// www.unicode.org/Public/, http://www.unicode.org/reports/, and http:// www.unicode.org/cldr/data/ . Unicode Software includes any source code published in the Unicode Standard or under the directories http://www.unicode.org/Public/, http://www.unicode.org/reports/, and http://www.unicode.org/cldr/data/.

NOTICE TO USER: Carefully read the following legal agreement. BY DOWNLOADING, INSTALLING, COPYING OR OTHERWISE USING UNICODE INC.'S DATA FILES ("DATA FILES"),

AND/OR SOFTWARE ("SOFTWARE"), YOU UNEQUIVOCALLY ACCEPT, AND AGREE TO BE BOUND BY, ALL OF THE TERMS AND CONDITIONS OF THIS AGREEMENT. IF YOU DO NOT AGREE, DO NOT DOWNLOAD, INSTALL, COPY, DISTRIBUTE OR USE THE DATA FILES OR SOFTWARE.

COPYRIGHT AND PERMISSION NOTICE

Copyright © 1991-2006 Unicode, Inc. All rights reserved. Distributed under the Terms of Use in http://www.unicode.org/copyright.html.

Permission is hereby granted, free of charge, to any person obtaining a copy of the Unicode data files and any associated documentation (the "Data Files") or Unicode software and any associated documentation (the "Software") to deal in the Data Files or Software without restriction, including without limitation the rights to use, copy, modify, merge, publish, distribute, and/or sell copies of the Data Files or Software, and to permit persons to whom the Data Files or Software are furnished to do so, provided that (a) the above copyright notice(s) and this permission notice appear with all copies of the Data Files or Software, (b) both the above copyright notice(s) and this permission notice appear in associated documentation, and (c) there is clear notice in each modified Data File or in the Software as well as in the documentation associated with the Data File(s) or Software that the data or software has been modified.

THE DATA FILES AND SOFTWARE ARE PROVIDED "AS IS", WITHOUT WARRANTY OF ANY KIND, EXPRESS OR IMPLIED, INCLUDING BUT NOT LIMITED TO THE WARRANTIES OF MERCHANTABILITY, FITNESS FOR A PARTICULAR PURPOSE AND NONINFRINGEMENT OF THIRD PARTY RIGHTS. IN NO EVENT SHALL THE COPYRIGHT HOLDER OR HOLDERS INCLUDED IN THIS NOTICE BE LIABLE FOR ANY CLAIM, OR ANY SPECIAL INDIRECT OR CONSEQUENTIAL DAMAGES, OR ANY DAMAGES WHATSOEVER RESULTING FROM LOSS OF USE, DATA OR PROFITS, WHETHER IN AN ACTION OF CONTRACT, NEGLIGENCE OR OTHER TORTIOUS ACTION, ARISING OUT OF OR IN CONNECTION WITH THE USE OR PERFORMANCE OF THE DATA FILES OR SOFTWARE.

Except as contained in this notice, the name of a copyright holder shall not be used in advertising or otherwise to promote the sale, use or other dealings in these Data Files or Software without prior written authorization of the copyright holder.

Unicode and the Unicode logo are trademarks of Unicode, Inc., and may be registered in some jurisdictions. All other trademarks and registered trademarks mentioned herein are the property of their respective owners

#### **MISCELLANEOUS** ATTRIBUTIONS

Adobe, Acrobat, and the Acrobat Logo are registered trademarks of Adobe Systems Incorporated. FAST Instream is a trademark of Fast Search and Transfer ASA. HP-UX is a registered trademark of Hewlett-Packard Company. IBM, Informix, and DB2 are registered trademarks of IBM Corporation. Jaws PDF Library is a registered trademark of Global Graphics Software Ltd. Kofax is a registered trademark, and Ascent and Ascent Capture are trademarks of Kofax Image Products. Linux is a registered trademark of Linus Torvalds. Mac is a registered trademark, and Safari is a trademark of Apple Computer, Inc. Microsoft, Windows, and Internet Explorer are registered trademarks of Microsoft Corporation. MrSID is property of LizardTech, Inc. It is protected by U.S. Patent No. 5,710,835. Foreign Patents Pending. Oracle is a registered trademark of Oracle Corporation. Portions Copyright © 1994-1997 LEAD Technologies, Inc. All rights reserved. Portions Copyright © 1990-1998 Handmade Software, Inc. All rights reserved. Portions Copyright © 1988, 1997 Aladdin Enterprises. All rights reserved. Portions Copyright © 1997 Soft Horizons. All rights reserved. Portions Copyright © 1995-1999 LizardTech, Inc. All rights reserved. Red Hat is a registered trademark of Red Hat, Inc. Sun is a registered trademark, and Sun ONE, Solaris, iPlanet and Java are trademarks of Sun Microsystems, Inc. Sybase is a registered trademark of Sybase, Inc. UNIX is a registered trademark of The Open Group. Verity is a registered trademark of Autonomy Corporation plc

Third Party Licenses

#### Index

#### 0-9

4x6Web rendition name, A-3

#### Α

Actions Choice List Content Basket page, 2-16 Add a Rendition page, 2-18 ADEX file format extension, B-1 Adobe PDF file format extension, B-1 Adobe Photoshop file format extension, B-1 AI acronym, 2-2 Alias Pix Modeling Software file format extension, B-1 Alpha Microsystems BMP file format extension, B-1 ALPS Micro (Dry Printers) file format extension, B-2 Attachment Edit Attachments page column, 2-24 Autodesk PIC/CEL file format extension, B-2 Autologic Typesetting file format extension, B-2 AVHRR (Satellite Imaging) file format extension, B-2 AVS X file format extension, B-2

#### В

BMP acronym, 2-2

#### С

Calcomp CCRF file format extension, B-2 CALS (Computer-aided Acquisition and Logistics Support) file format extension, B-2 caution definition, 1-2 Content Basket page, 2-15 Content ID Rendition Information page listing, 2-7 Content Information page link, 2-7 convention dialog or window paths, 1-3 forward slashes, 1-2 system location, 1-2 user input, 1-3 conventions used in document, 1-2 Core IDC file format extension, B-2 CorporateImage rendition set, A-2 Cubicomp PictureMaker (Broadcast-quality modeling and animation) file format extension, B-2

#### D

DefaultGraphicSet rendition set, A-2 definition digital asset, 1-3 Description Add a Rendition page field, 2-19 Content Basket Column, 2-16 Edit Attachments page column, 2-24 Edit Attachments page field, 2-24 dialog path convention in document, 1-3 digital asset Index

definition, 1-3 DigitalPhoto rendition set, A-3 dimensions rendition file, 2-8 downloading multiple items, 2-20 Dr. Halo CUT (MS-DOS based paint programs) file format extension, B-2

#### Ε

Edit Attachments page, 2-23 Encapsulated PostScript (PostScript Printers) file format extension, B-2 Epson Stylus (Stylus Printers) file format extension, B-2 ER Mapper Raster (Satellite Image Analysis) file format extension, B-2 Erdas LAN/GIS/IMG file format extension, B-2 Explore TDI (Alias/Wavefront Explore) file format extension, B-2

#### F

Fargo Primera (Printer Language) file format extension, B-2 FBM (Fuzzy pixmap) file format extension, B-2 Feature Image Print rendition name, A-3 Feature Image Proof rendition name, A-3 File Add a Rendition page field, 2-19 Edit Attachments page field, 2-24 file dimensions rendition, 2-8 file extension native application .a, B-3, B-5 .a8, B-2 .als, B-1, B-5 .art. B-2 .asc, B-3 .b, B-5 .b8, B-2 .bil,, B-5 .bm, B-5 .bmp, B-1, B-4, B-5 .c4, B-3 .cal, B-2 .ccrf, B-2 .cel, B-2, B-3

.clp, B-4 .clr, B-5 .cm, B-4 .crf, B-2 .ct, B-3, B-4 .cut, B-2 .dcx, B-4 .epi, B-2 .eps, B-2 .epsi, B-2 .ers, B-2 .fal, B-4 .fbm, B-2 .flc, B-2 .fli, B-2 .fop, B-2 .g, B-5 .g8, B-2 .gif, B-3 .gis, B-2 .gm, B-2 .gm2, B-2 .gm4, B-2 .goe, B-3 .grb, B-3 .hrf, B-3 .ibg, B-4 .ico, B-4, B-5 .icon, B-5 .idc, B-2 .iff, B-3 .ilbm, B-3 .im, B-5 .im1, B-5 .im24, B-5 .im32, B-5 .im8, B-5 .img, B-1, B-1, B-2, B-2, B-3, B-3, B-3, B-5, B-5 .imq, B-4 .jpg, B-3 .lan, B-2 .lbm, B-3 .mac, B-3 .mif, B-3 .miff, B-3 .mrl, B-4 .mtv, B-4 .p, B-3 .pal, B-2 .pat, B-5 .pccl, B-4 .pcl, B-3 .pcx, B-4 .pdf, B-1

.pgm, B-4 .pic, B-2, B-3, B-3, B-4, B-4 .pict, B-3 .pm, B-2, B-2, B-2, B-2, B-3, B-5 .png, B-4 .pnm, B-4 .ppm, B-4 .pre, B-5 .psd, B-1 .puzzle, B-4 .pzl, B-4 .q0, B-4 .qdv, B-4 .r. B-5 .r8, B-2 .ras, B-5 .rast, B-5 .raw, B-4 .rg, B-4 .rgb, B-3, B-4 .rix, B-4 .rla, B-5 .rlb, B-5 .rlc, B-4 .rle, B-1 .rtl, B-3 .scd, B-4 .scx, B-4 .sgi, B-4 .sst, B-2 .tab, B-5 .tdi, B-2 .tga, B-5 .tif, B-5 .tiff, B-5 .vif, B-5 .vit, B-5 .wpg, B-5 .x, B-2 .xbm, B-5 .xim, B-5 .xpm, B-5 .xv, B-5 .xwd, B-5 file format rendition, 2-8 file resolution rendition, 2-8 File Size Rendition Information page listing, 2-7 file size rendition, 2-8 First Publisher ART (b/w clipart) file format extension, B-2

FLC (Autodesk animation) file format extension, B-2 Format Rendition Information page listing, 2-7 format rendition file, 2-8 forward slashes convention in document, 1-2 Freedom of Press (PostScript to Raster converter) file format extension, B-2

#### G

**GEM VDI Image File** file format extension, B-2 General Print Black and White PDF rendition name. A-2 General Print Color BMP rendition name, A-2 General Print Color PDF rendition name, A-2 General Print Grayscale BMP rendition name, A-2 General Web GIF rendition name, A-2 GIF acronym, 2-2 GIF (Common web-viewable format) file format extension. B-3 GOES (satellite image data) file format extension, B-3

#### Η

- Height Add a Rendition page field, 2-19 Hitachi Raster Format (CADCore) file format extension, B-3 HP PhotoSmart Printer Language file format extension, B-3 HP Printer Command Language (PCL) Common Laser Printer language file format extension, B-3 HP Raster Transfer Language (Raster Printer and Plotter language) file format extension, B-3 HP-48sx Graphic Object (GROB) - Calculator Language
  - file format extension, B-3

#### 

IBM Picture Maker (Presentation Software)

file format extension, B-3 icon Rendition Name Description, 2-8, 2-19 Rendition Name Info, 2-8 icons caution, 1-2 important, 1-2 note, 1-2 symbols used, 1-2 tech tip, 1-2 IDRISI (cartography software) file format extension, B-3 IFF/ILBM (Amiga) file format extension, B-3 Image Alchemy, A-1 Imaging Technology file format extension, B-3 Img Software Set (UNIX) file format extension, B-3 important definition, 1-2 Intergraph file format extension, B-3 Iris CT (printer language) file format extension, B-3

#### J

JEB MICS CCITT4 file format extension, B-3 Jovian VI (Video Capture) file format extension, B-3 JPEG/JFIF (common web-viewable format) file format extension, B-3 JPG/JPEG acronym, 2-2

#### L

link Content Information page, 2-7 Lumena CEL file format extension, B-3

#### Μ

Macintosh PICT/PICT2 file format extension, B-3 MacPaint file format extension, B-3 MIFF (UNIX) file format extension, B-3 Mimaki MRL-I (plotter language) file format extension, B-4 MTV Ray Tracer (public domain ray tracer) file format extension, B-4

#### Ν

Name Add a Rendition page field, 2-19 Edit Attachments page field, 2-24 Native File Rendition Information page listing, 2-7 note definition, 1-2

#### 0

OS/2 Bitmap (BMP) file format extension, B-4 OS/2 Icon file format extension, B-4

#### Ρ

pages Add a Rendition, 2-18 Content Basket, 2-15 Actions Choice List, 2-16 Edit Attachments, 2-23 Rendition Information, 2-6 Renditions Choice List, 2-9 Rendition Parameters, 2-11, 2-12 PBM file format extension, B-4 PCPAINT/Pictor Page Format (video graphic adaptor) file format extension, B-4 PCX file format extension, B-4 PDF acronym, 2-2 PDS (planetary imaging) file format extension, B-4 PhotoCD (Kodak Multi-resolution images) file format extension, B-4 Pixar PIC file format extension, B-4 **Pixel Power Collage** file format extension, B-4 PNG acronym, 2-2 PNG (common web-viewable format) file format extension, B-4

Preview rendition name, A-2 ProductCatalog rendition set, A-3 PSD acronym, 2-2 PUZZLE (UNIX Puzzle program) file format extension, B-4

#### Q

Q0 (Japanese image processing) file format extension, B-4 QDV (Macintosh Giffer image converter) file format extension, B-4 QRT Raw (Public Domain Ray Tracer) file format extension, B-4

#### R

Raster Graphics (printer language) file format extension, B-4 Rendition Information page, 2-6 Rendition Name 4x6Web. A-3 Feature Image Print, A-3 Feature Image Proof, A-3 General Print Black and White PDF, A-2 General Print Color BMP, A-2 General Print Color PDF, A-2 General Print Grayscale BMP, A-2 General Web GIF, A-2 Preview (required), A-2 Rendition Information page column, 2-7 Smallest Acceptable Logo Web, A-2 Smallest Acceptable Print, A-2 Standard Image Print, A-3 Standard Image Proof, A-3 Thumnail (required), A-2 Web (required), A-2 WebLarge, A-3 WebMedium, A-3 WebSmall, A-3 Rendition Name Description Icon, 2-8, 2-19 Rendition Name Info Icon, 2-8 Rendition Parameters page, 2-11, 2-12 Rendition Set Rendition Information page listing, 2-7 Rendition Sets default. A-2 included CorporateImage, A-2 DefaultGraphicSet, A-2

Digital Photo, A-3 Product Catalog, A-3 WebImage, A-3 renditions creating from source, 2-21, 2-22 downloading, 2-20 **Renditions Choice List** Rendition Information page, 2-9 Resolution Add a Rendition page field, 2-19 resolution rendition file, 2-8 RIX (ColorRIX paint software) file format extension, B-4 RLC file format extension, B-4

#### S

Scitex CT (scanner language) file format extension, B-4 Scodl (Agfa/Matrix slide recorders) file format extension. B-4 Selected Renditions Content Basket column, 2-16 SGI Image file format extension, B-4 Sharp GPB file format extension, B-5 size rendition file, 2-8 Smallest Acceptable Logo Web rendition name, A-2 Smallest Acceptable Print rendition name, A-2 Spaceward Graphics file format extension, B-5 SPOT Image (satellite imaging) file format extension, B-5 Standard Image Print rendition name, A-3 Standard Image Proof rendition name, A-3 Stork (color proofing) file format extension, B-5 Sun Icon file format extension, B-5 Sun Raster file format extension, B-5 supported formats, 2-2 symbols caution, 1-2 icons used, 1-2

important, 1-2 note, 1-2 tech tip, 1-2 system location convention in document, 1-2

#### Т

Targa (scanners and high-end paint programs) file format extension, B-5 tech tip definition, 1-2 Thumbnail, 2-15 rendition name, A-2 TIFF acronym, 2-2 file format extension, B-5

#### U

US Patent Image (patent data) file format extension, B-5 user input convention in document, 1-3 Utah Raster Toolkit (graphics conversion) file format extension, B-5

#### V

Verity Image Format file format extension, B-5 VIFF (visual programming environment) file format extension, B-5 VITec (image processing) file format extension, B-5 Vivid (MS\_DOS ray tracer) file format extension, B-5

#### W

Wavefront RLA/RLB file format extension, B-5 Web rendition name, A-2 WebImages rendition set, A-3 WebLarge rendition name, A-3 WebMedium rendition name, A-3 WebSmall rendition name, A-3 Width Add a Rendition page field, 2-19 window path convention in document, 1-3 Windows Bitmap (common image format) file format extension, B-5 WordPerfect Graphic File file format extension, B-5

#### Χ

XBM (X Windowing System C source code files) file format extension, B-5
XIM (X Windowing System) file format extension, B-5
XPM (X Windowing System C source code files) file format extension, B-5
XWD (X Windowing System) file format extension, B-5